# 2009 年路虎发现 3 ABS 转向角传感器校准 学习

实测车型: 2009年款路虎发现 3, VIN 码: SALAN25489A50\*\*\*\*, 如下图;

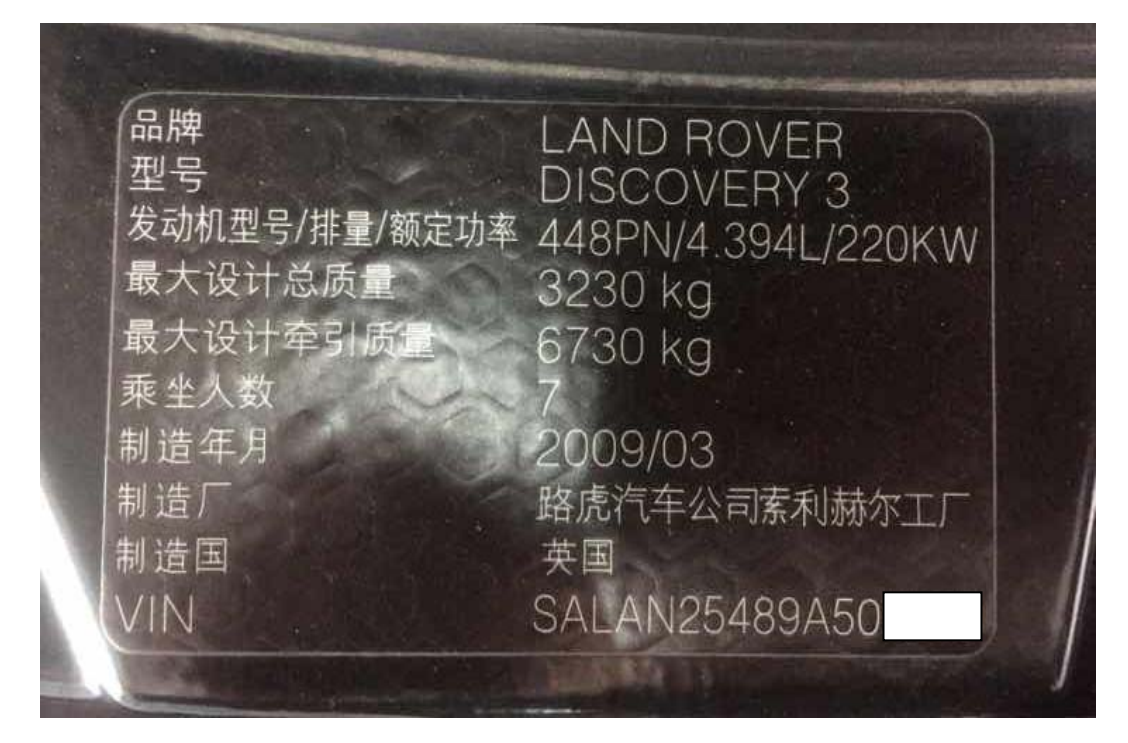

功能说明: 出现 ABS 转向角传感器故障码或者更换过转向角相关部件, 需要使 用 PADIII 进行 ABS 转向角传感器校准学习。

## 操作指引:

1). 选择智能诊断, 识别出车辆信息, 确认后点击"是", 如图 1;

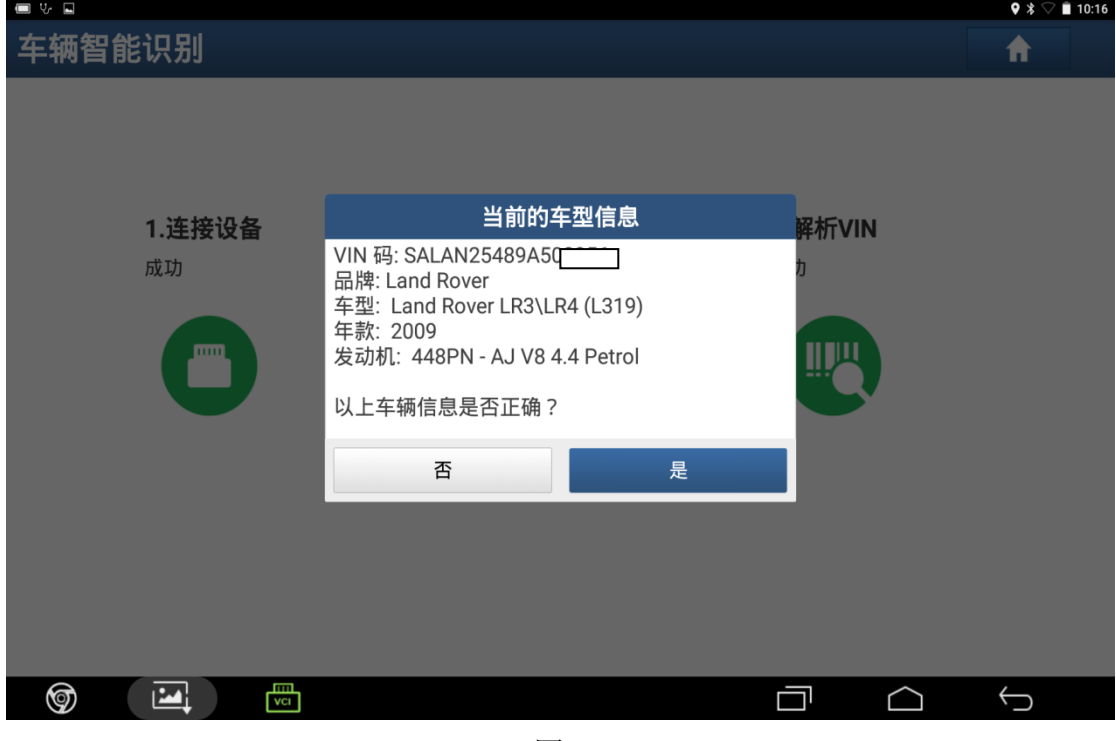

图 1

2).选择"快速测试",如图 2;

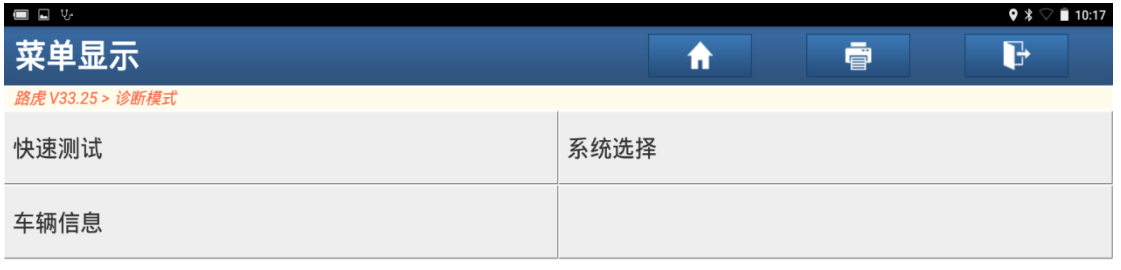

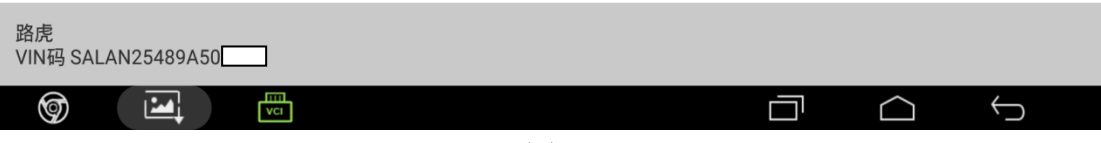

图 2

3). 扫描出系统后, 选择"SASM(转向角传感器控制系统)", 如图 3;

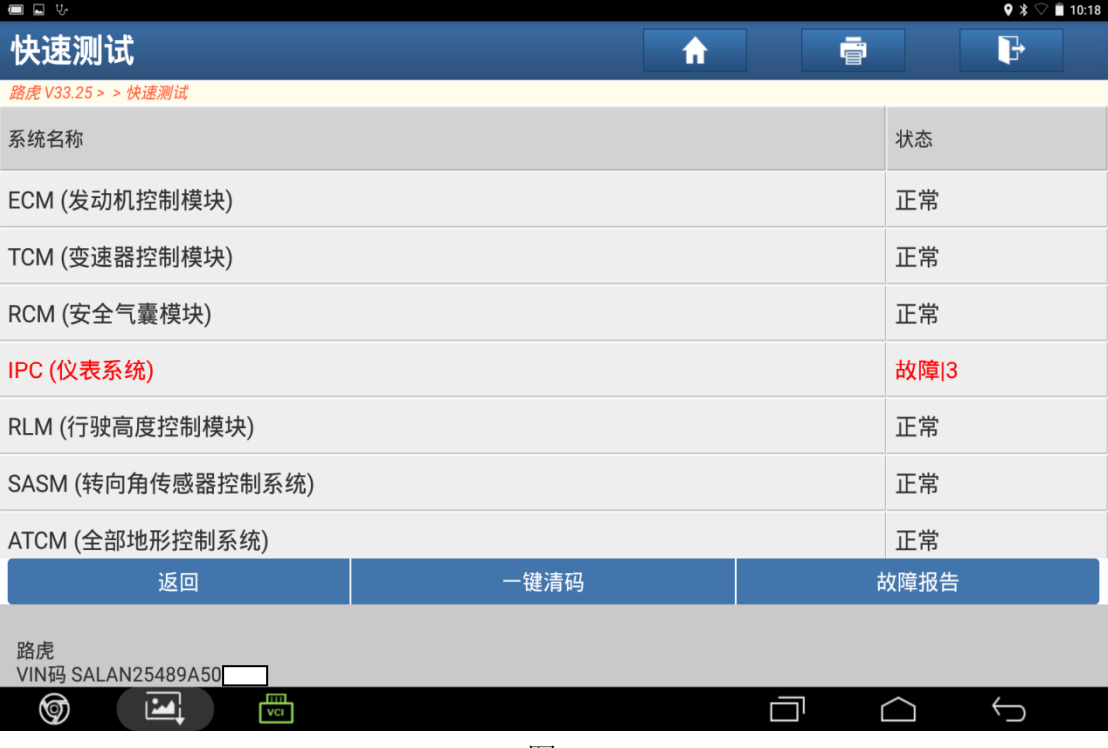

图 3

#### 4). 选择"特殊功能", 如图 4;

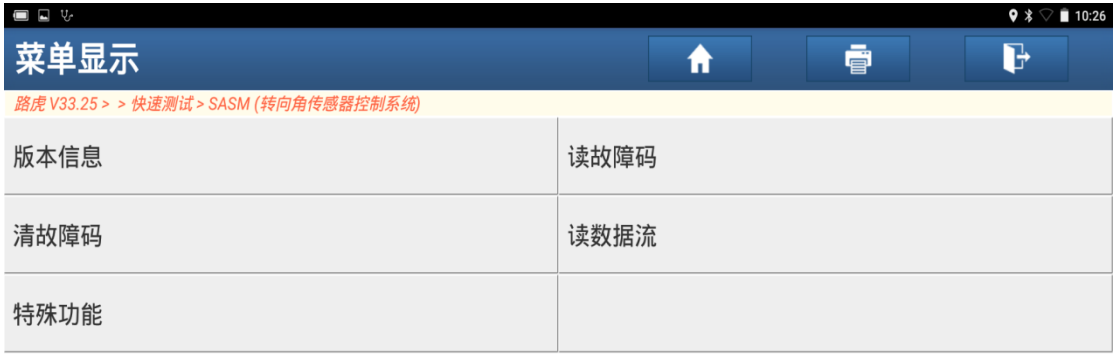

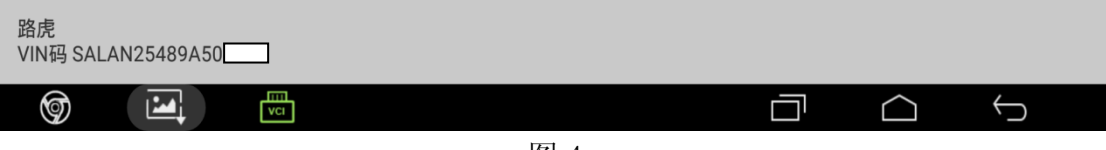

图 4

5). 选择"ABS 转向角传感器校准", 如图 5;

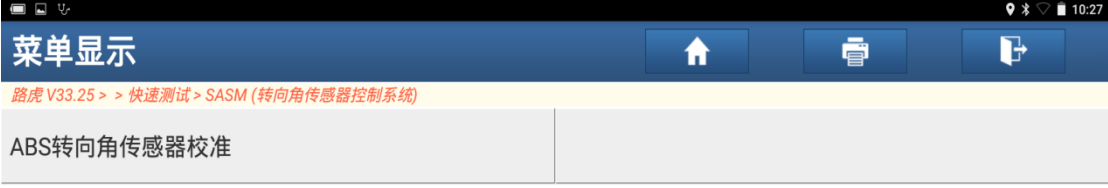

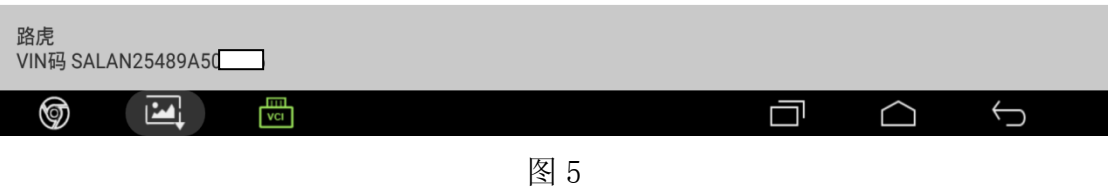

6). 确保方向盘位于中央位置, 而且前轮位于正前方位置, 点击"确定", 如图 6;

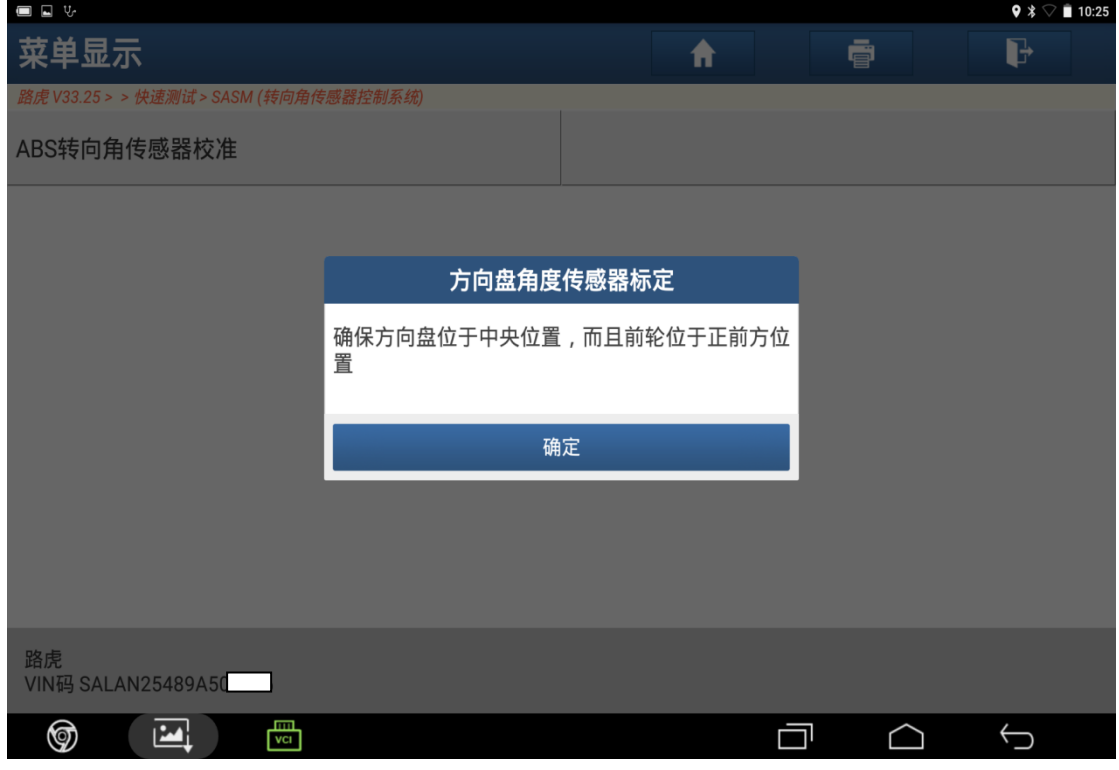

图 6

7). 将点火开关打开(位置 2), 点击"确定", 如图 7;

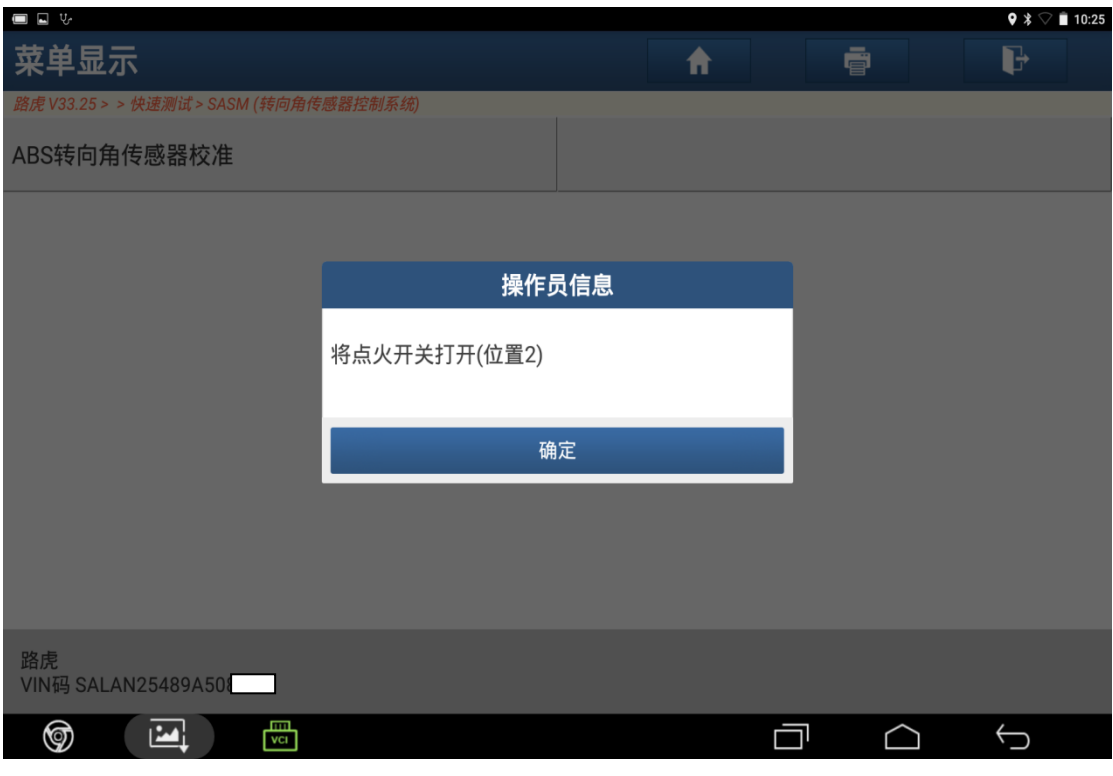

图 7

8).设备提示请等待,如图 8;

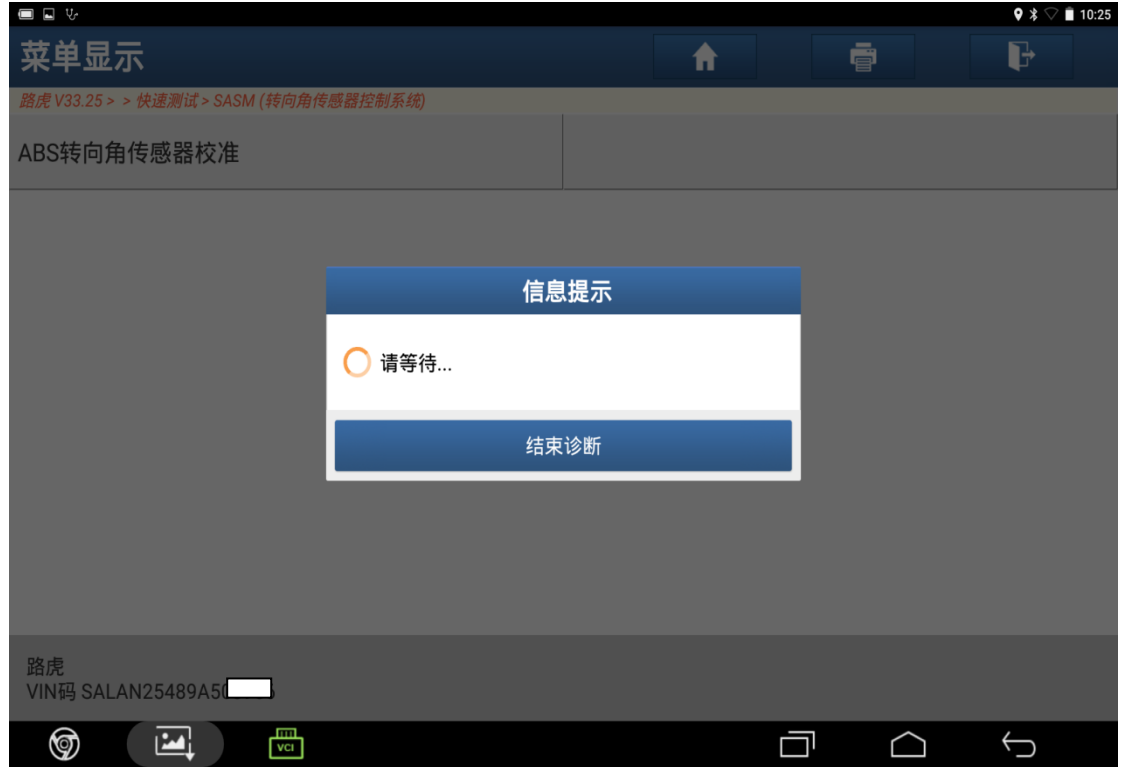

图 8

9).点击"确定"继续,如图 9;

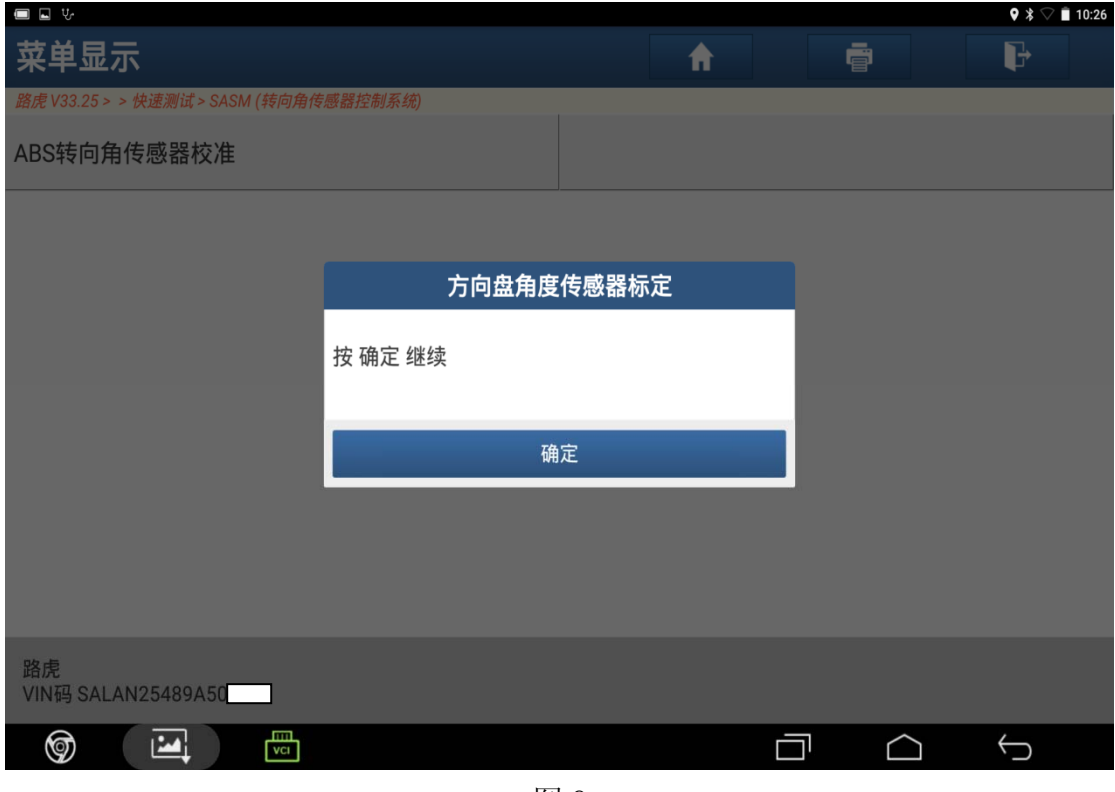

图 9

10). 方向盘角度传感器标定完成,点击"确定",如图 10;

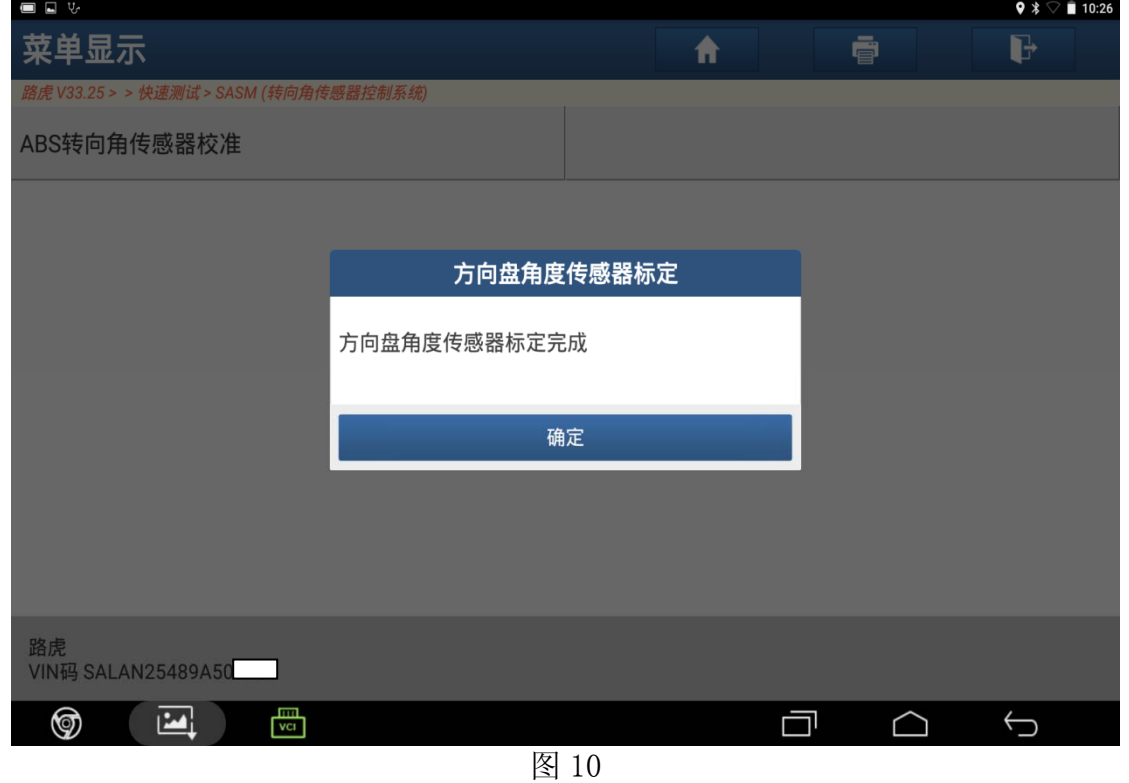

#### 11).点击"确定",如图 11;

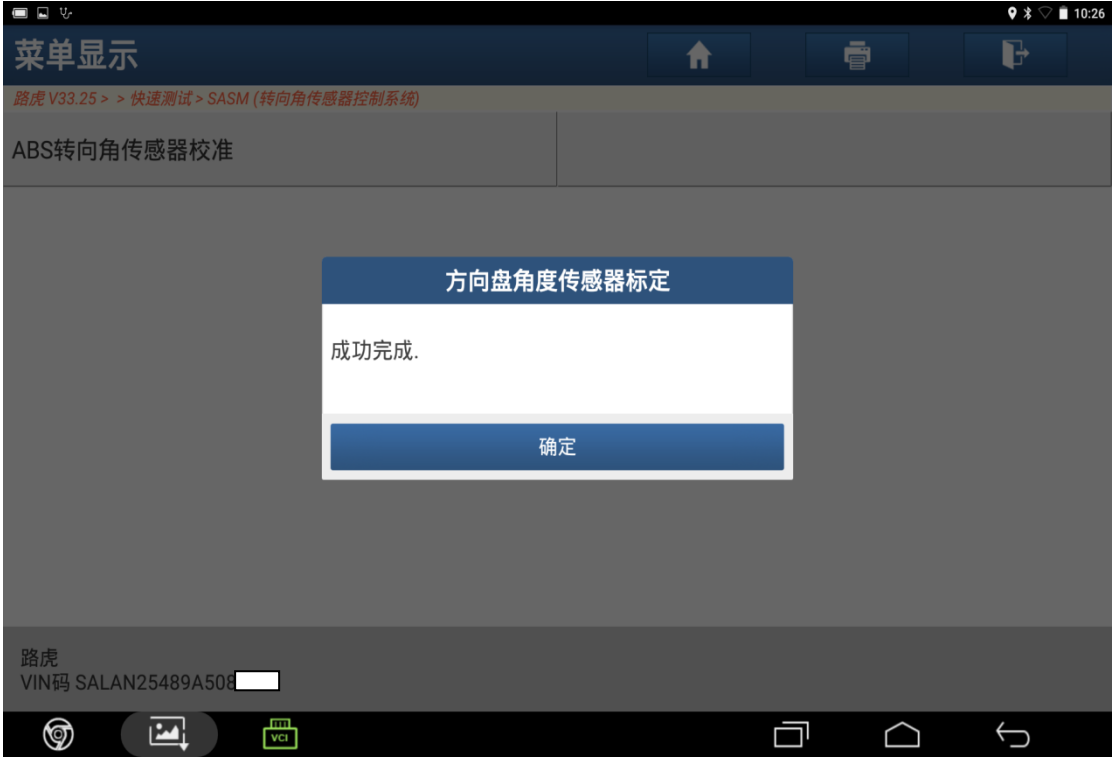

图 11

12).关闭点火开关(位置 0),点击"确定",如图 12;

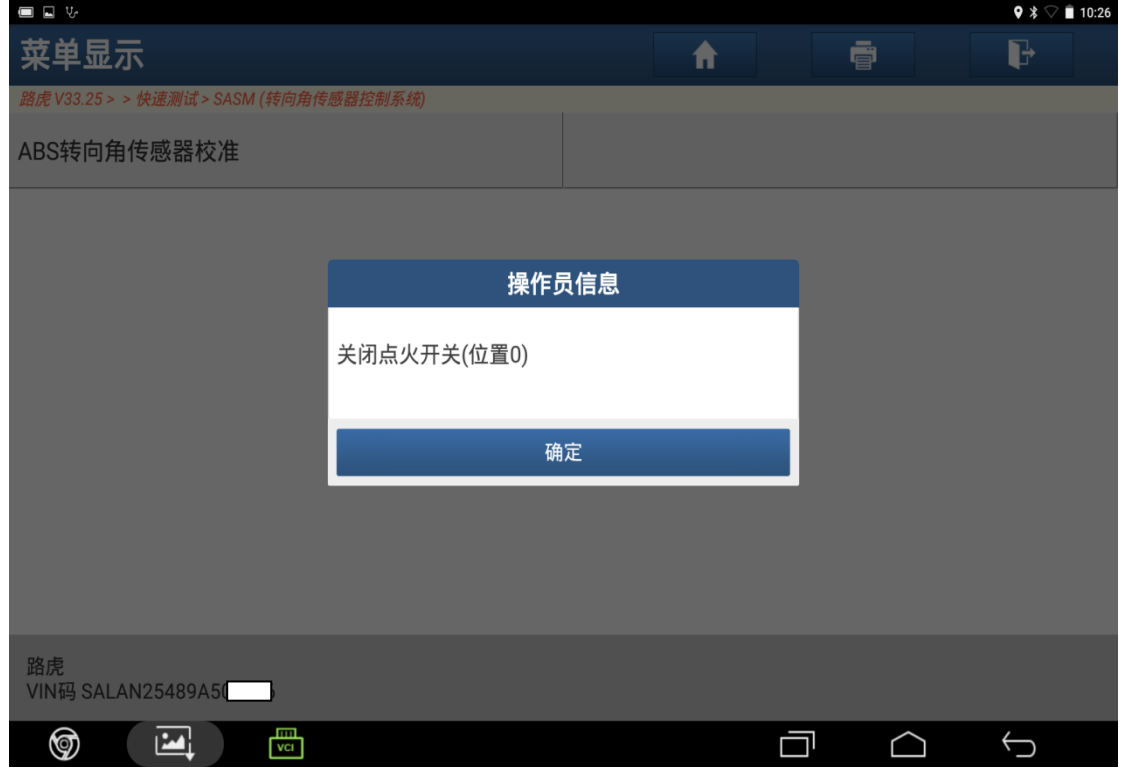

图 12

13). 将点火开关打开(位置 2), 点击"确定", 如图 13;

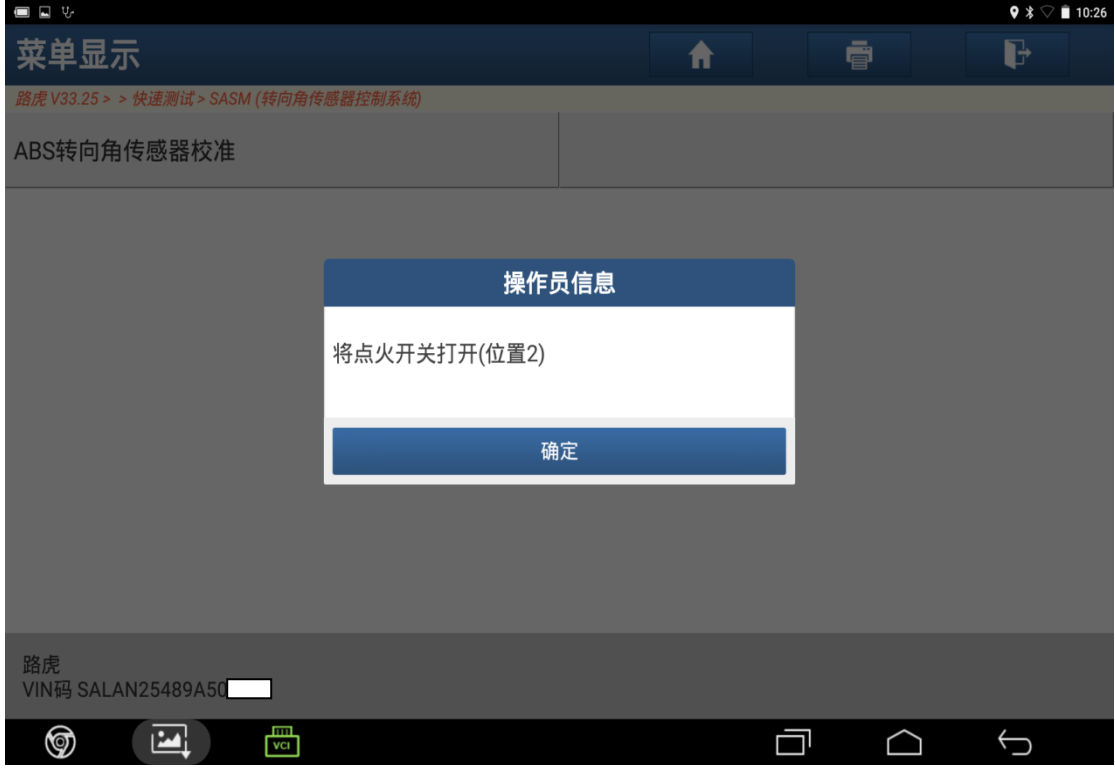

图 13

14). 关闭点火开关(位置 0), 点击"确定", 如图 14;

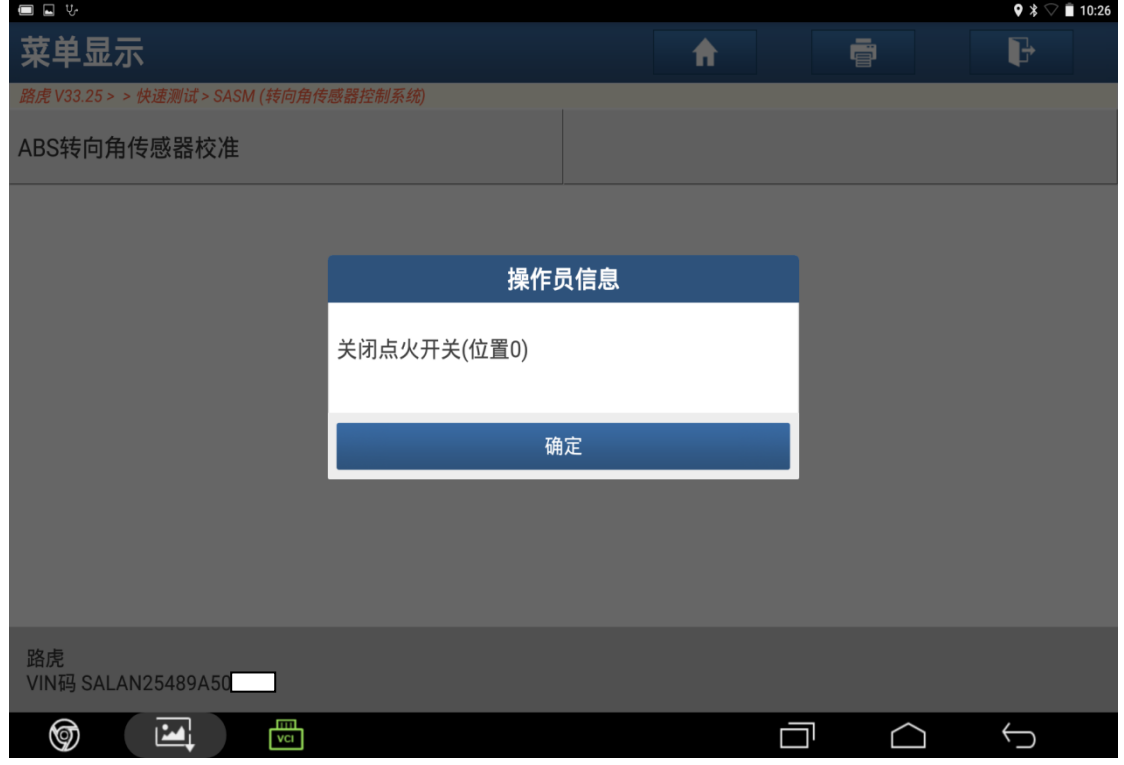

图 14

15).验证是否在故障诊断码,点击"确定",如图 15;

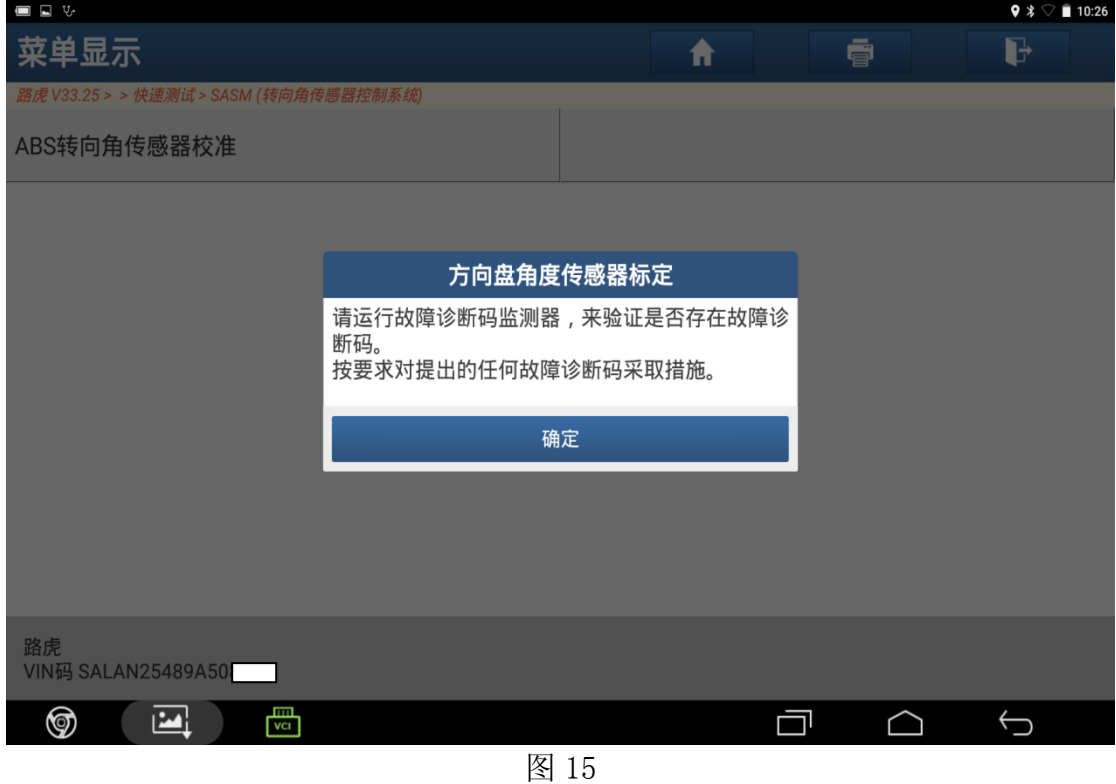

16).ABS 转向角传感器校准完成。

### 声明:

 该文档内容归深圳市元征科技股份有限公司版权所有,任何个人和单位不经同 意不得引用或转载。